## *Tips and Tricks for Registering on IOL*

- 1. When you're ready to register, go to <http://www.alverno.edu/> and click on the **CURRENT STUDENTS** tab near the top of the screen. Then under **Online Resources**, click **on IOL (Interactive Online)**.
- 2. Click on the LOG IN tab located at the top of the screen (note: your user name and password are the same as the ones for logging into your Alverno email account, the DDP, etc.), then click on the blue **Students Menu** tab on the right-hand side of the screen.
- 3. **NEW!** You can get your Registration date & time on IOL. Look under **Registration**, and then click on **Registration Time**.

If you're not sure whether a specific course is offered in the semester for which you're registering, you may start with the **Search for Classes** link on the upper right-hand side of the screen, also under where it says **Registration**.

4. Otherwise, you may use the **Search and Register** option. Once on this page, remember to select the term and two additional fields (I usually choose **Subject** and **Course Level**), then hit **SUBMIT**. For example, I selected the Spring 2012 term, CIT for the subject, and 600-Graduate for the course level. These criteria yielded two results: CIT-631 and CIT-660. You can then select the course/section you'd like to register for and hit **SUBMIT**.

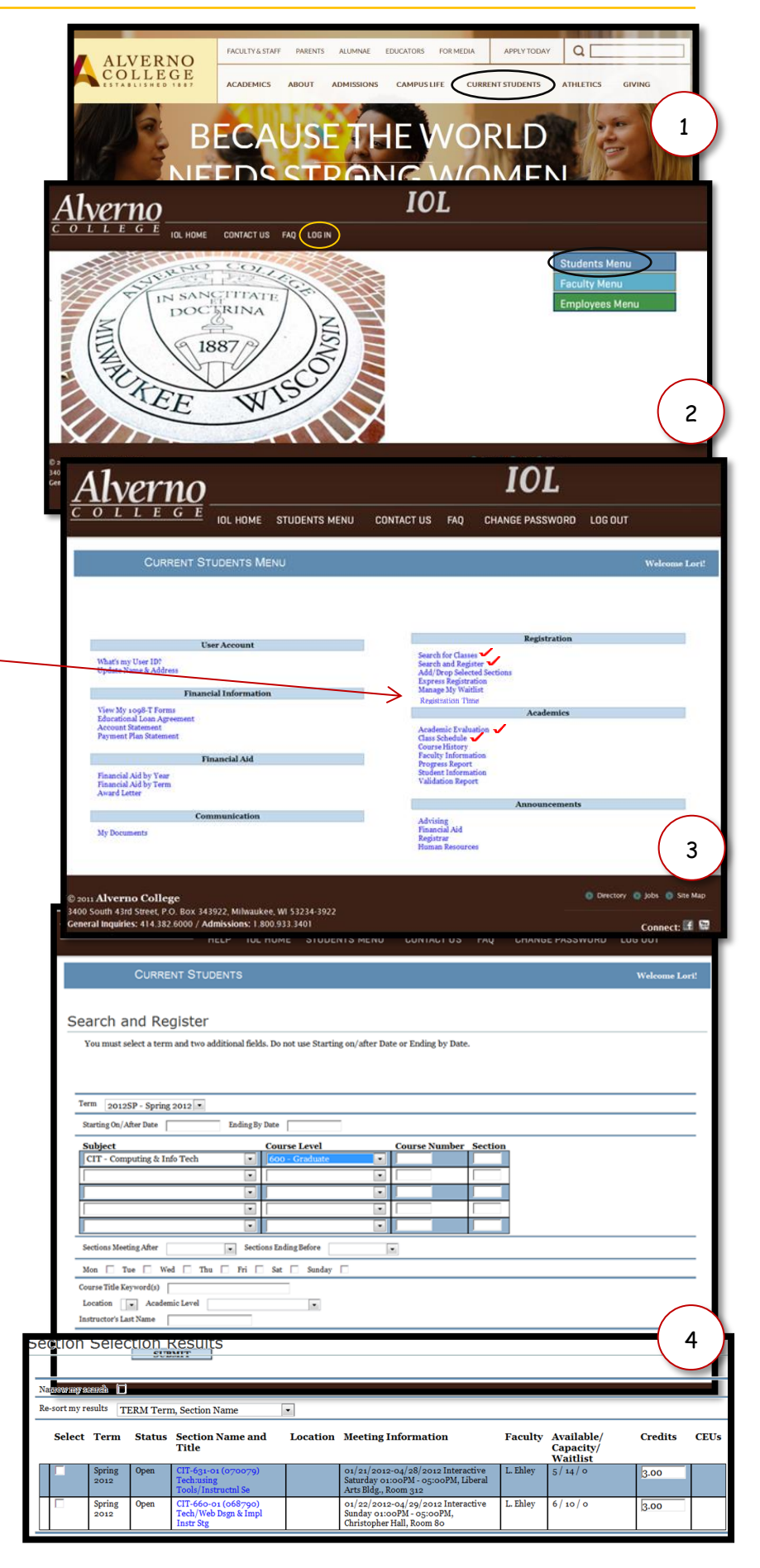

- 5. You will then be directed to the **Add/Drop Selected Sections** screen. This is where you choose the **Action** for the selection. Note: there are two places where you may choose the **Action**, depending on how many courses you are registering for at one time.
- 6. Once you hit **Submit**, you will receive an email from webreg, congratulating you on your registration.
- 7. After you complete the registration process, make sure to check your schedule on IOL for accuracy. You can find this on the right -hand side of the **CURRENT STUDENTS MENU** (see figure 3), under **Academics** , then **Class Schedule** .
- 8. In addition to consulting with your advisor about class selection, you should also check your **Academic Evaluation** for your program requirements. This can also be found on the **CURRENT STUDENTS MENU** , under **Academics** (again, see figure 3).
- 9. For questions or concerns, there are several resources on IOL. First, there is the **FAQ** op tion: for General Help, for Getting Started, and for Students. Just click on the **FAQ** link located at the top of the screen. Second, there is the **CONTACT US** link also located at the top of the screen. Once you click on that, you'll have a choice of departments to get your questions answered. Finally, you can come to campus or call with questions: Academic Advising 414 -382 -6029, Registrar's Office 414 -382 -6370, or the Computer Center 414 -382 -6336 .

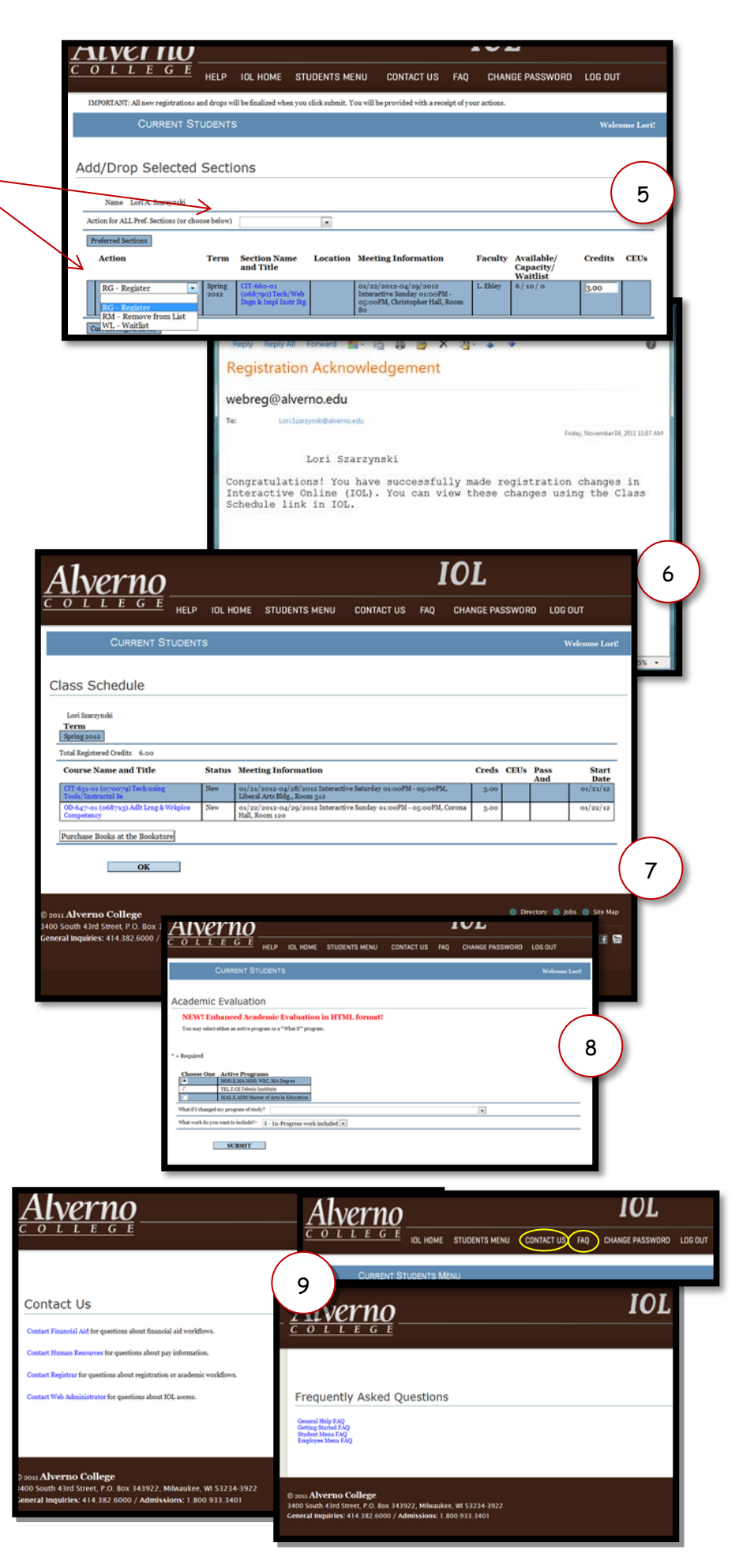